Instrukcja obsługi aplikacji QMS

# **SPIS TREŚCI**

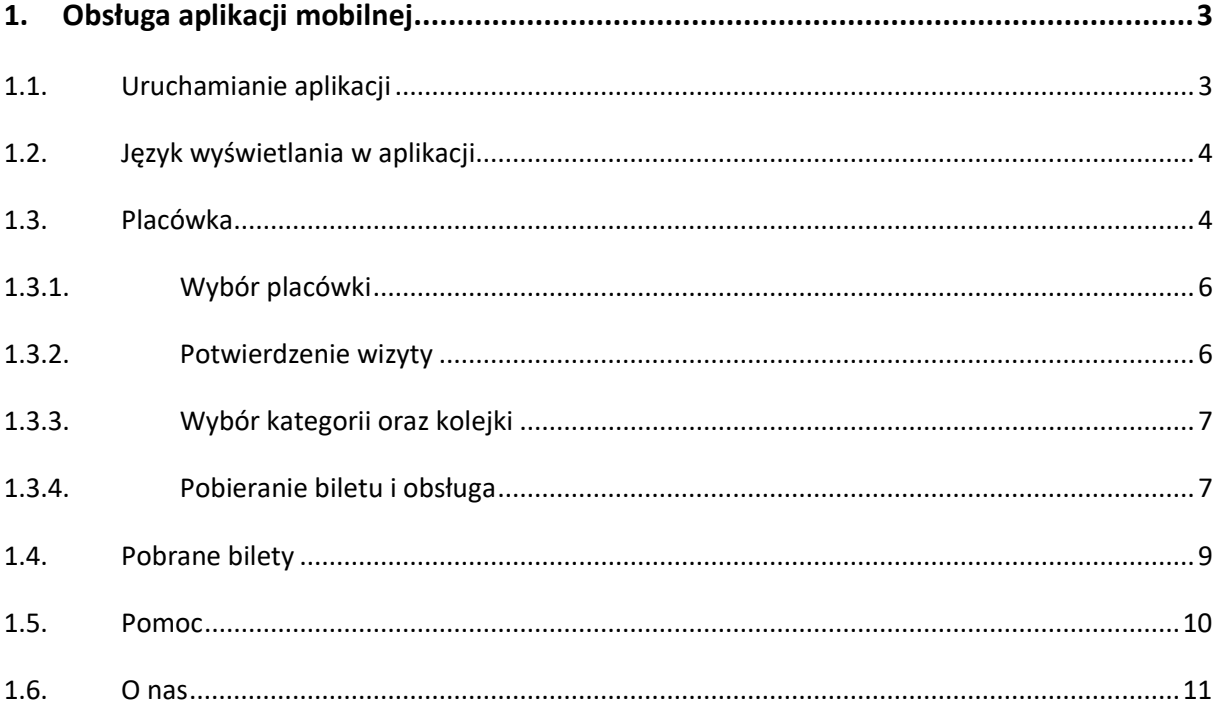

## <span id="page-2-0"></span>**1. Obsługa aplikacji mobilnej**

W poniższym rozdziale zostanie opisana obsługa aplikacji mobilnej, stworzonej na potrzeby projektu. Skupimy się na uruchamianiu aplikacji wyszukiwaniu placówek, pobranych biletów, ustawieniach języka oraz panelom pomoc oraz o nas.

## <span id="page-2-1"></span>**1.1. Uruchamianie aplikacji**

Aby móc korzystać z aplikacji, należy pobrać ją na telefon komórkowy. Po uruchomieniu aplikacji wyświetlony zostanie poniższy ekran.

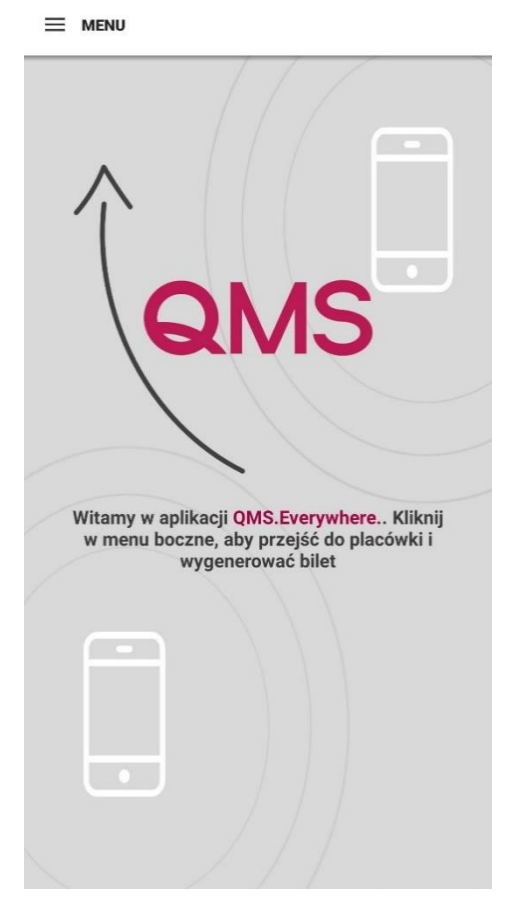

Po kliknięciu w przycisk menu pojawi się powiadomienie o konieczności zaakceptowania regulaminu z możliwością pobrania w formacie PDF.

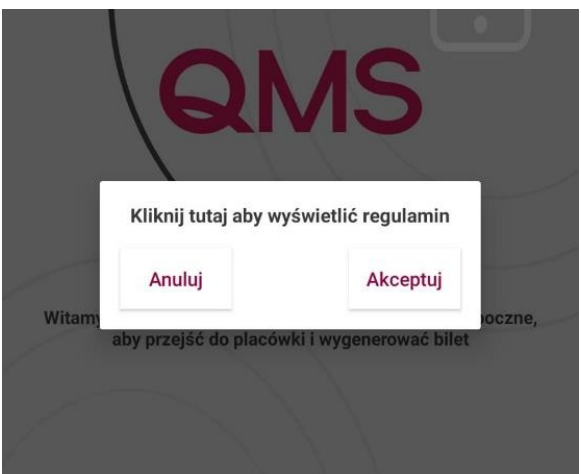

### <span id="page-3-0"></span>**1.2. Język wyświetlania w aplikacji**

Aplikacja obsługuje trzy języki – polski, angielski oraz ukraiński.

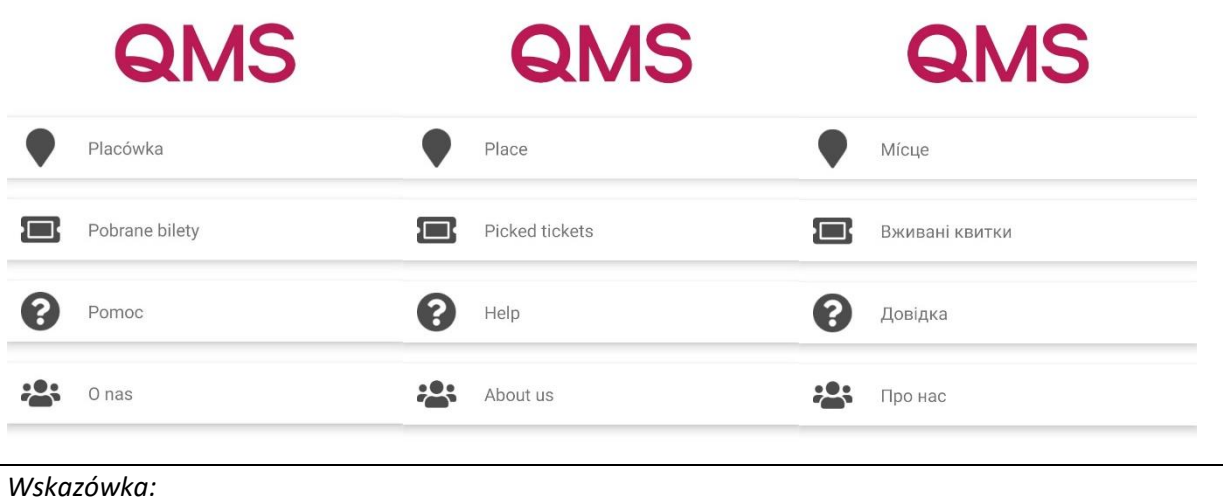

*Język aplikacji powinien ustawić się w zależności od języka systemu używanego w telefonie.*

### <span id="page-3-1"></span>**1.3. Placówka**

Po kliknięciu w zakładkę Placówka zostanie wyświetlone powiadomienie o zezwoleniu na używanie usługi lokalizacji.

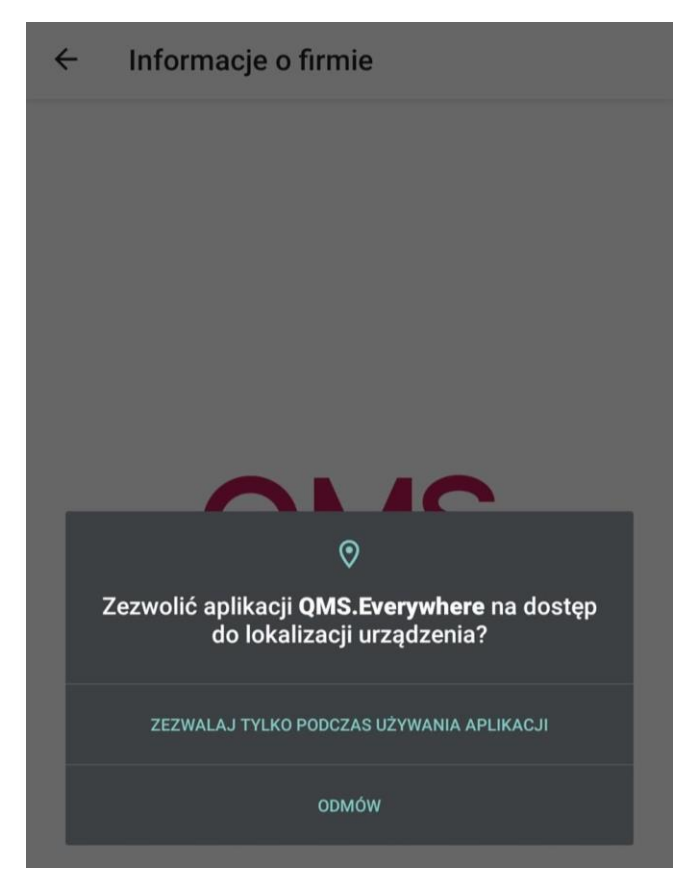

Po wyrażeniu zgody pojawi się ekran informujący o wyszukiwaniu lokalizacji.

 $\leftarrow$ Informacje o firmie

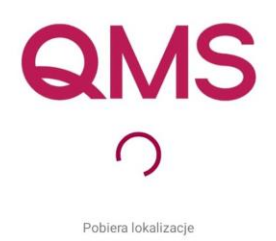

Po odnalezieniu lokalizacji zostanie wyświetlona lista wszystkich dostępnych placówek w pobliżu.

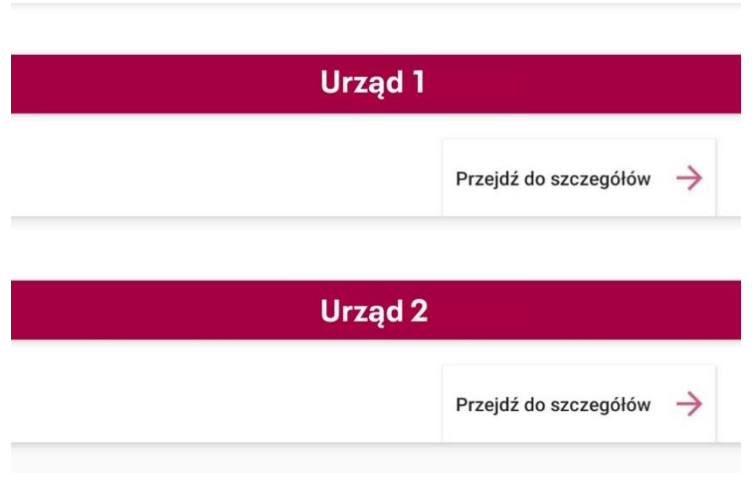

#### $\leftarrow$ Informacje o firmie

#### *Wskazówka:*

*Jeżeli w pobliżu znajduje się tylko jedna placówka wykorzystująca system QMS, użytkownik zostanie od razu przeniesiony do konkretnej placówki.*

## <span id="page-5-0"></span>**1.3.1. Wybór placówki**

Po wybraniu interesującej nas placówki zostaniemy przeniesieni do menu placówki. Na ekranie tym pojawią się takie informacje jak: nazwa placówki, dokładny adres, możliwość potwierdzenia wizyty oraz wybór kategorii wizyty.

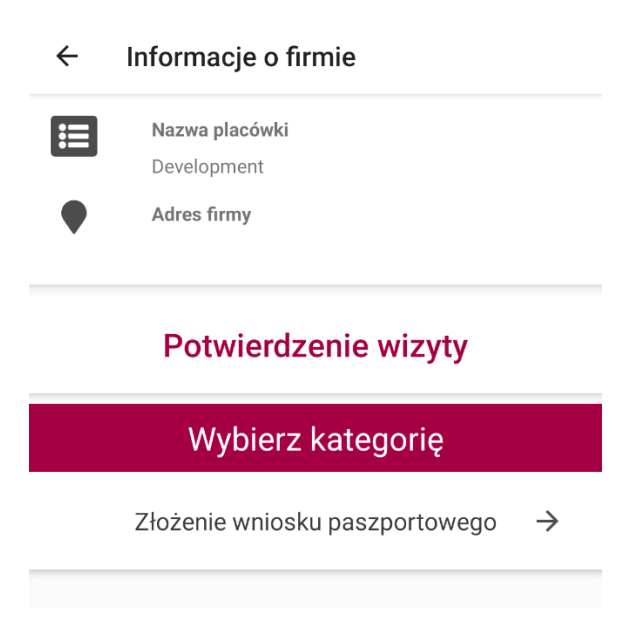

### <span id="page-5-1"></span>**1.3.2. Potwierdzenie wizyty**

Z opcji Potwierdzenie wizyty możemy skorzystać po wcześniejszej rezerwacji terminu wizyty na stronie wybranej placówki. Po rezerwacji użytkownik otrzymuje specjalny kod, który należy wpisać w poniższym oknie po przybyciu do placówki. Pozwala to na wydrukowanie biletu oraz odpowiednie umiejscowienie użytkownika w kolejce, adekwatnie do ustalonego wcześniej terminu wizyty.

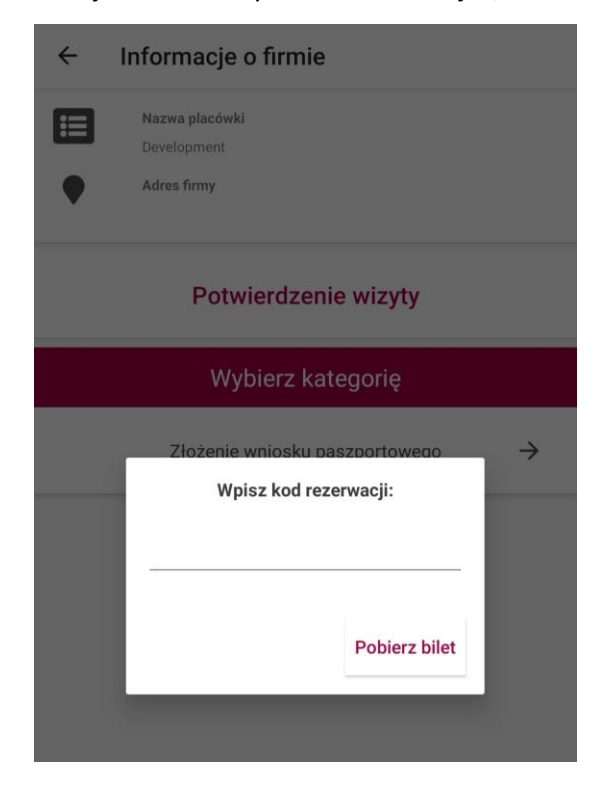

### <span id="page-6-0"></span>**1.3.3. Wybór kategorii oraz kolejki**

W przypadku gdy użytkownik nie dokonał wcześniej rezerwacji, należy wybrać odpowiednią kategorię, w zależności od celu naszej wizyty w placówce.

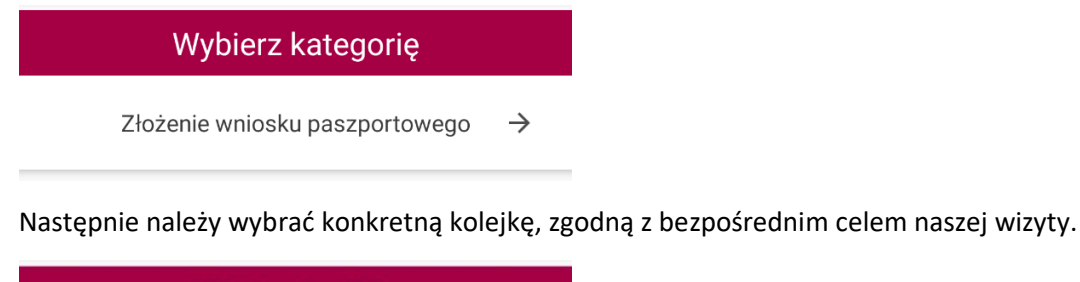

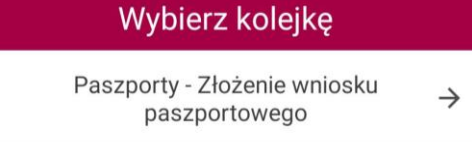

## <span id="page-6-1"></span>**1.3.4. Pobieranie biletu i obsługa**

Po wybraniu kategorii oraz kolejki zostajemy przeniesieni do okna pobierania biletu. W oknie tym widoczne są takie informacje jak nazwa placówki, nazwa kategorii oraz kolejki. Użytkownik zostaje również poinformowany o tym jaki bilet aktualnie został wezwany, ile osób oczekuje oraz jaki jest przybliżony czas wezwania.

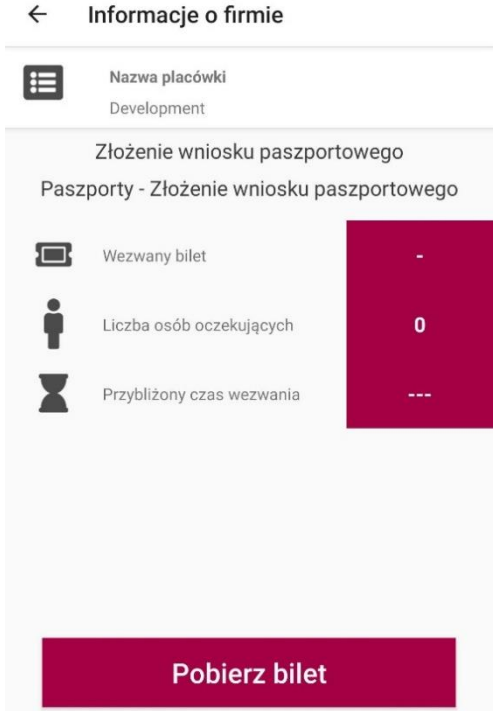

Po kliknięciu w przycisk Pobierz bilet zostanie wyświetlone okno z takimi informacjami jak data i godzina pobrania biletu, nazwa placówki, status biletu, numer biletu, kategoria i kolejka, liczba osób oczekujących oraz przybliżony czas wezwania.

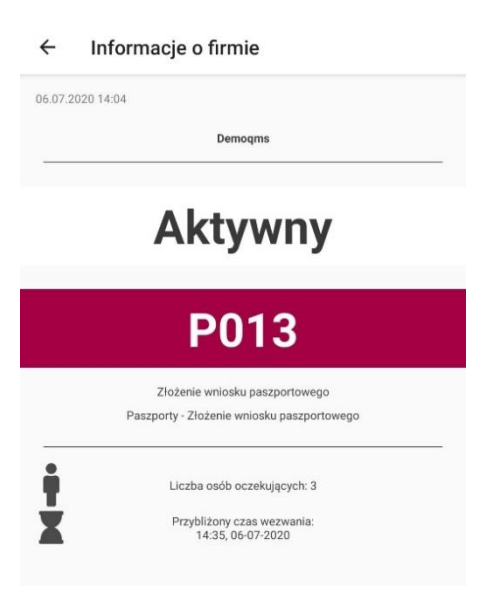

Po wezwaniu do stanowiska pojawi się stosowna informacja w oknie oraz wysłane zostanie powiadomienie push informujące o rozpoczętej obsłudze.

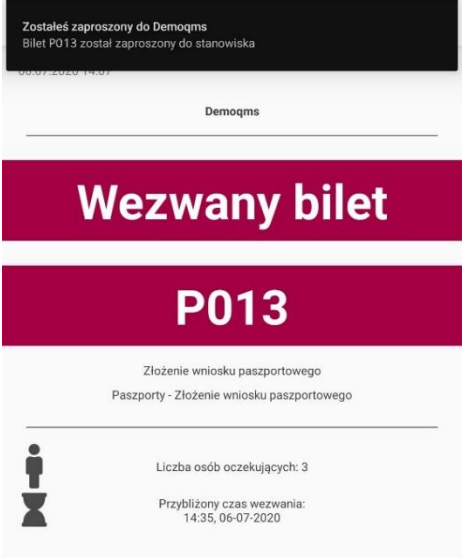

Po zakończeniu obsługi informacja o zmianie statusu również zostaje wyświetlona.

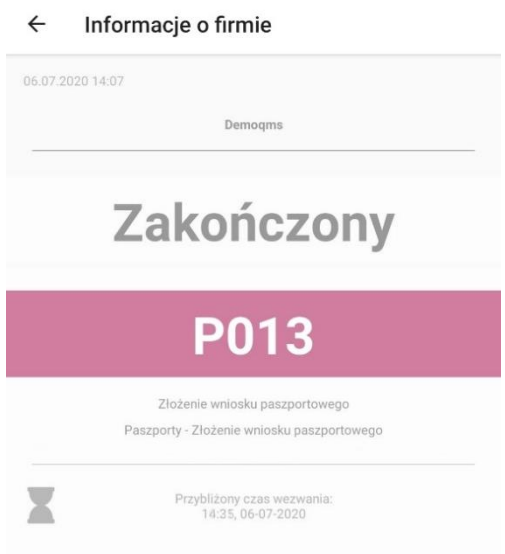

## <span id="page-8-0"></span>**1.4. Pobrane bilety**

Aplikacja umożliwia użytkownikowi wyświetlenie wszystkich aktualnie pobranych biletów.

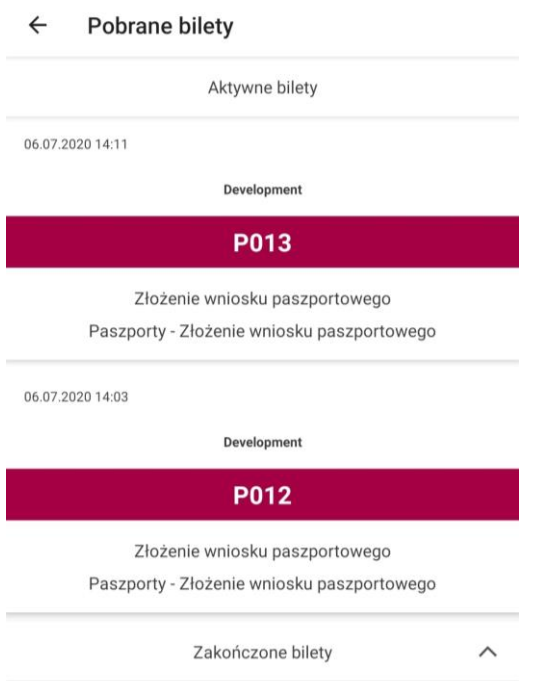

Aplikacja umożliwia również wgląd w historię zakończonych już biletów.

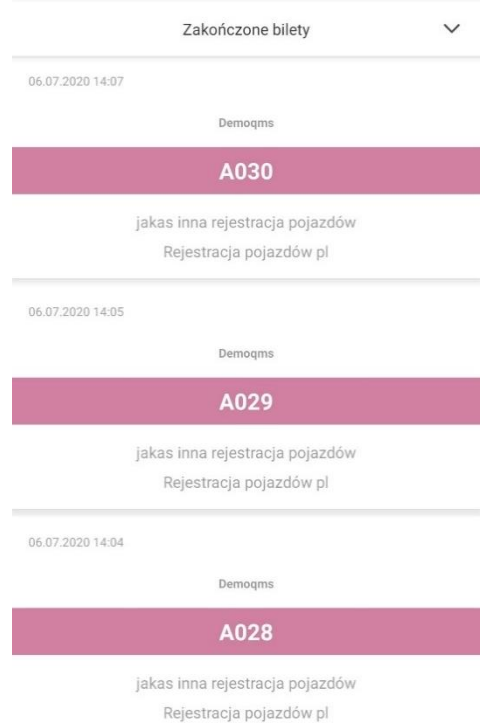

#### <span id="page-9-0"></span> $1.5.$ **Pomoc**

Po wybraniu opcji Pomoc, zostanie wyświetlona instrukcja korzystania z aplikacji, z krótkim opisem do czego służy aplikacja.

#### $\leftarrow$ Pomoc

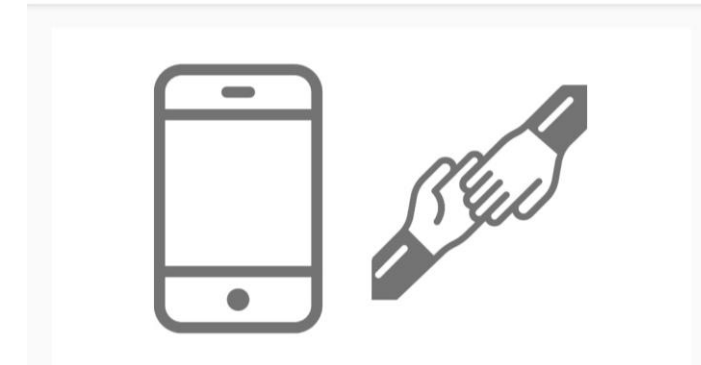

#### Do czego służy aplikacja?

Aplikacja mobilna umożliwia pobranie biletu w systemie kolejkowym w formie elektronicznej. Zastępuje korzystanie z tradycyjnego biletomatu umieszczonego w danym obiekcie. Zamiast biletu papierowego otrzymujemy bilet zapisany na urządzeniu mobilnym. Zaletą rozwiązania jest to, że nie ma konieczności wykonywania tej operacji bezpośrednio w obiekcie, możemy pobrać bilet i oczekiwać na wezwanie w pobliżu obiektu.

#### Jak pobrać bilet?

Krok 1 Uruchomić aplikację mobilną QMS. Everywhere i wybrać zakładkę Placówki. Wyświetli się wówczas lista obiektów dostępnych w danej lokalizacji.

Krok 2 Po wybraniu konkretnej placówki wyświetli się kolejno: lista kategorii spraw obsługiwanych w placówce, a następnie po wybraniu danej kategorii, szczegółowa lista realizowanych operacii.

Krok 3 Po wybraniu interesującej nas operacji wyświetlą się dane szczegółowe tj. aktualnie obsługiwany bilet, ilość osób w kolejce, średni czas obsługi.

Krok 4 Pobranie biletu odbywa się poprzez naciśnięcie belki Pobierz bilet. Po wykonaniu tej czynności wyświetli się numer pobranego biletu np. A001

Krok 5 Oczekiwanie na wezwanie do stanowiska obsługi. Powiadomienie o wezwaniu zostanie wysłane w formie komunikatu na Urządzenie Mobilne

#### Jak sprawdzić stan kolejki do której pobraliśmy bilet?

Sprawdzenie aktualnego stanu kolejki wymaga wykonania następujących kroków (analogicznych jakie wykonywaliśmy przy pobieraniu biletu):

Krok 1 Wybór placówki

Krok 2 Wybór kategorii

Krok 3 Wybór operacji

#### Jak sprawdzić historię pobranych przeze mnie biletów?

Historia pobranych biletów jest widoczna w zakładce Pobrane bilety.

#### <span id="page-10-0"></span>**1.6. O nas**

Po kliknięciu w opcję O nas, zostanie wyświetlone okno zawierające informacje dotyczące firmy QMS.

#### $\leftarrow$ O nas

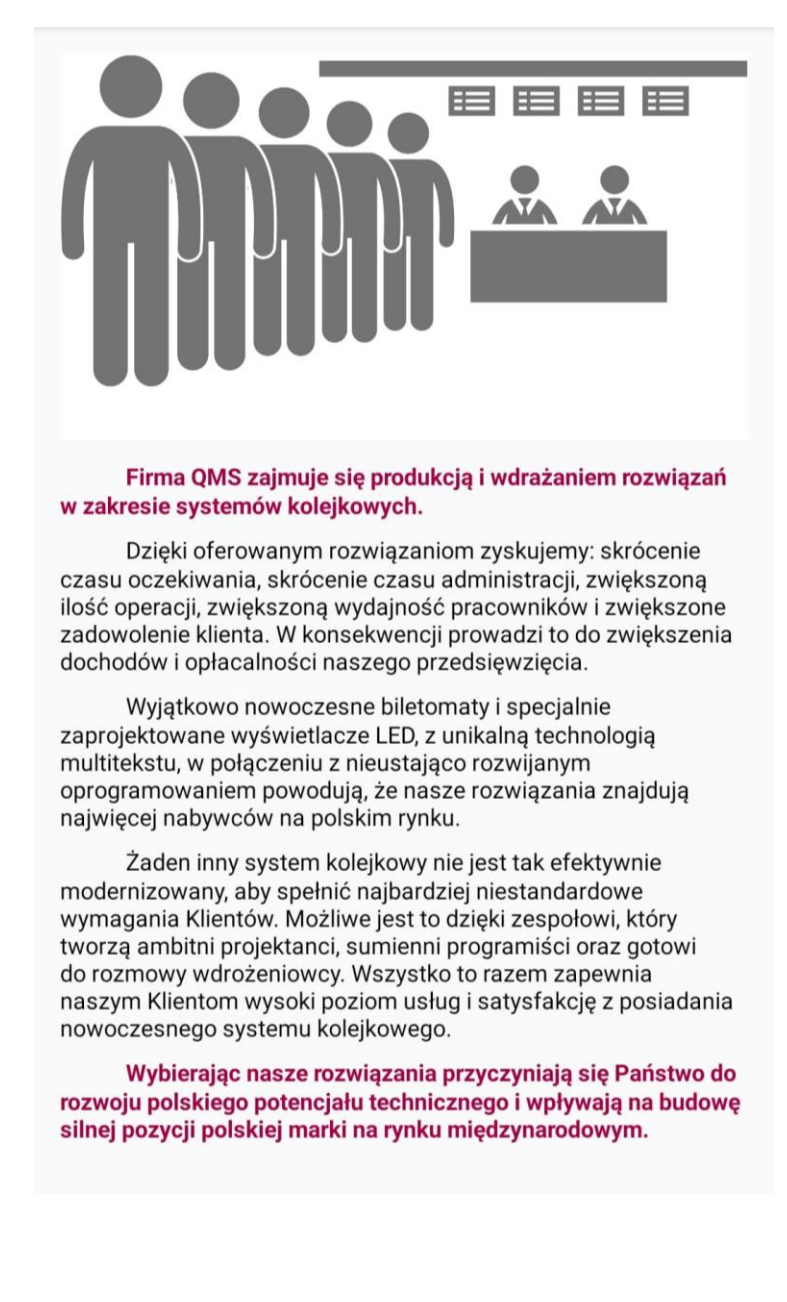